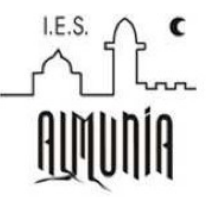

## **Guía de a acceso a reuniones telemáticas con tutores**

## **Acceso a la reunión**

Habrá recibido un mensaje por Pasen con la convocatoria de la reunión. En dicho mensaje hay un enlace para acceder directamente a la reunión, desde un ordenador con webcam o desde un móvil/tablet.

Puede acceder desde 15 minutos antes de la hora de comienzo. Para ello pulse en el enlace que se le ha enviado. En la página que aparece, indique el **nombre de su hijo/a** (1), para poder identificarles. Pulse el botón **Unirse a la sesión** (2).

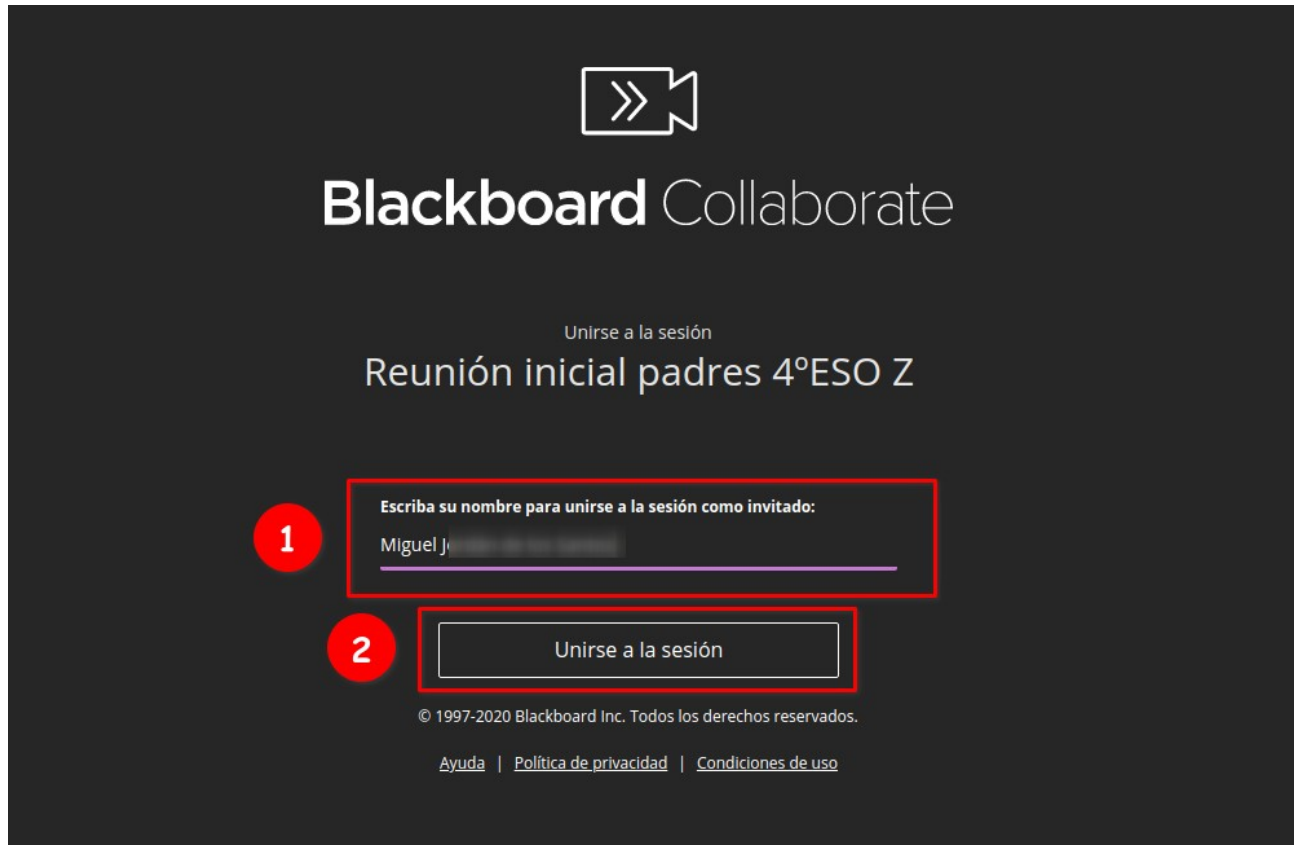

Preste atención a los mensajes que le van a pedir permiso para usar la cámara y/o el micrófono.

Primero le pedirá permiso para usar el micrófono, y hará una prueba de sonido. Pulse **Permitir** para dar permiso...

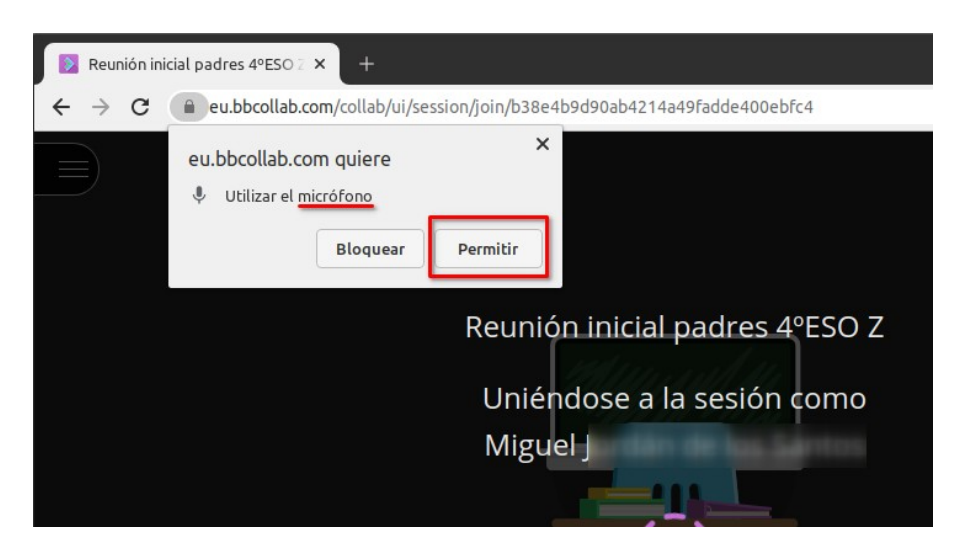

... y después siga las instrucciones para la prueba de audio.

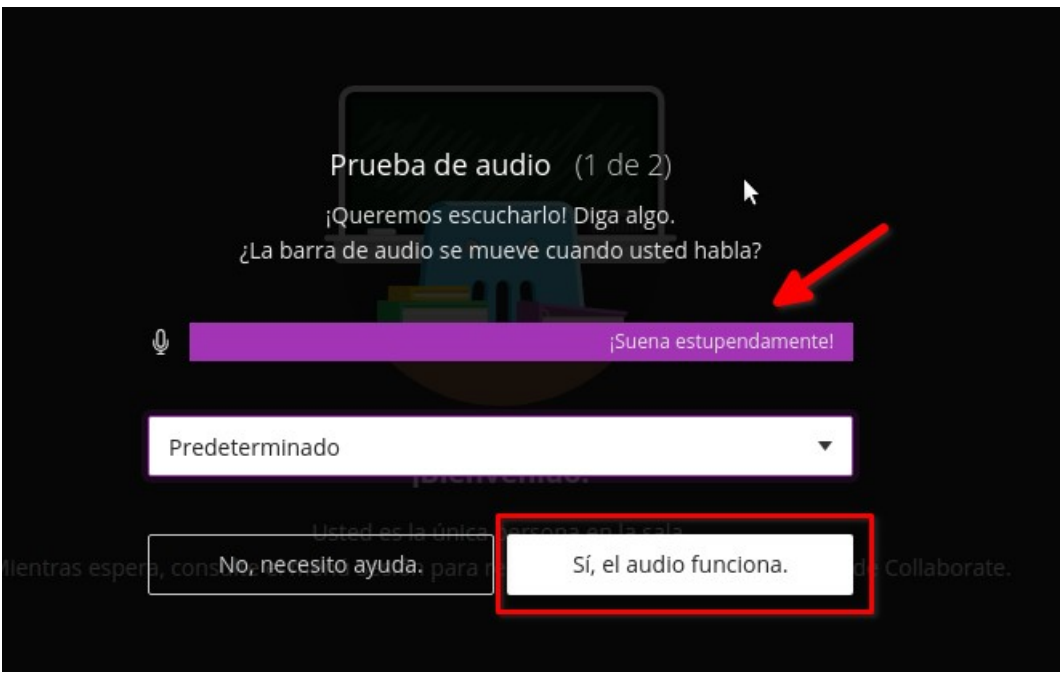

A continuación le pedirá permiso para usar la cámara, y hará una prueba de video. Pulse **Permitir** para dar permiso...

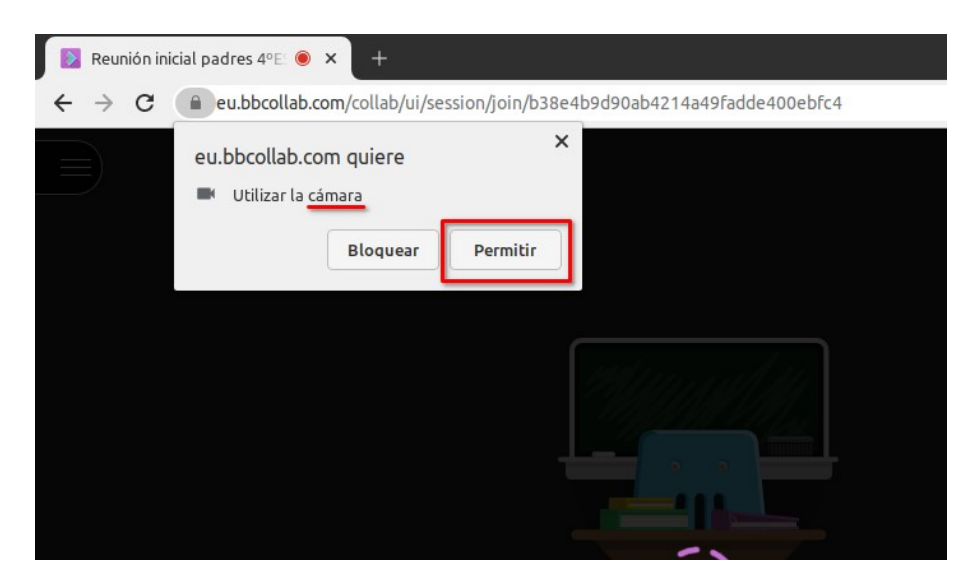

...y siga las instrucciones de la prueba de vídeo.

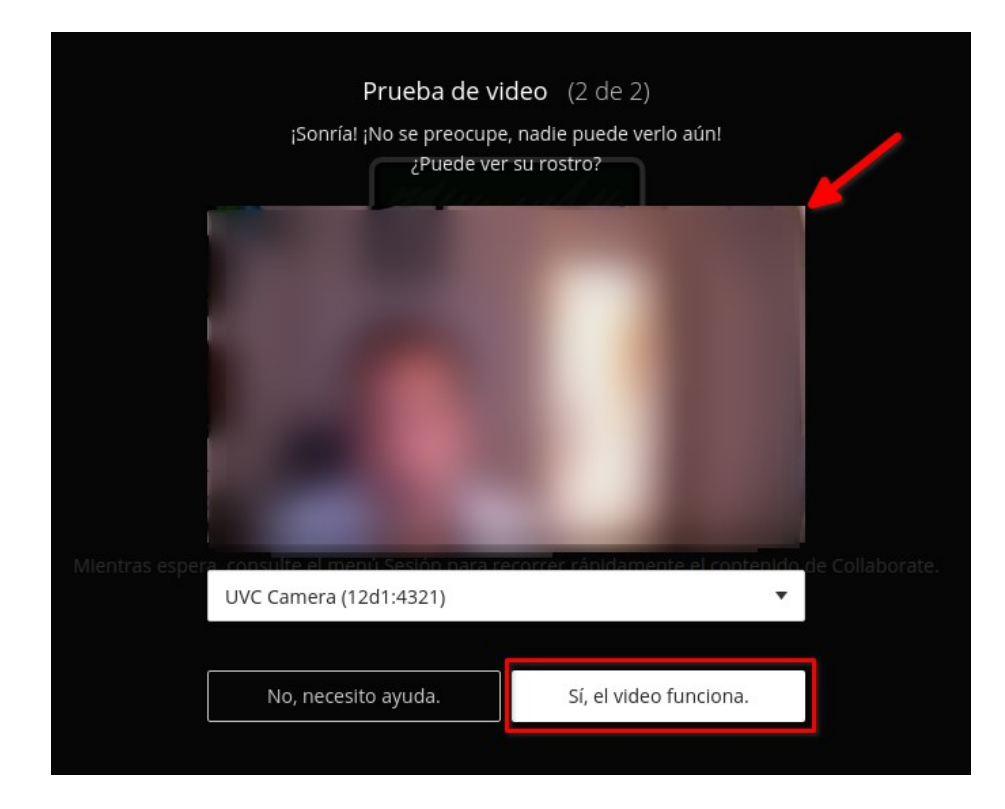

## **Participación**

Por defecto micrófono y cámara están desactivados. Puede verlo por estos símbolos en la parte inferior:

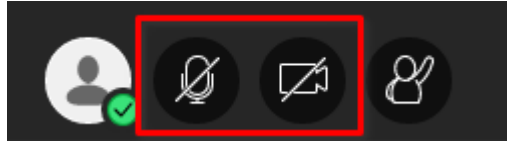

Si están activos se verán de la siguiente forma.

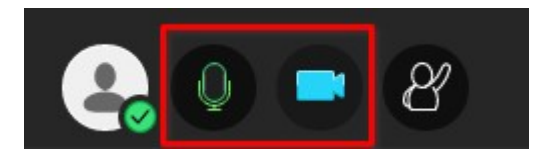

Si no está interviniendo, por favor cierre el micro y desconecte la cámara para no interferir con quien esté hablando. Para ello pulse los botones del micrófono y la cámara hasta que queden tachados.

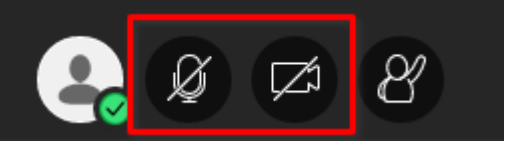

Si quiere intervenir pulse el botón **Levantar la mano**.

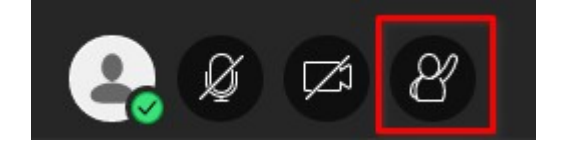

Aparecerá un número indicando el turno de palabra que tiene.

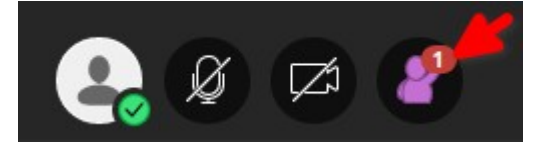

Cuando el interlocutor le de paso, pulse los botones del micrófono y la cámara para activarlos y que el resto de personas asistentes puedan verle y oírle. Al pulsar la cámara hay que confirmar pulsando **Compartir vídeo**.

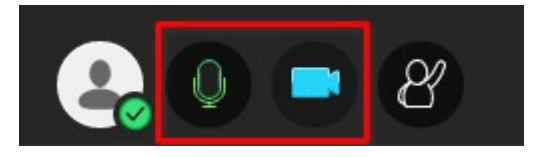

## **Salir de la reunión**

Cuando termine, pulse el botón con tres pequeñas líneas en la parte superior izquierda.

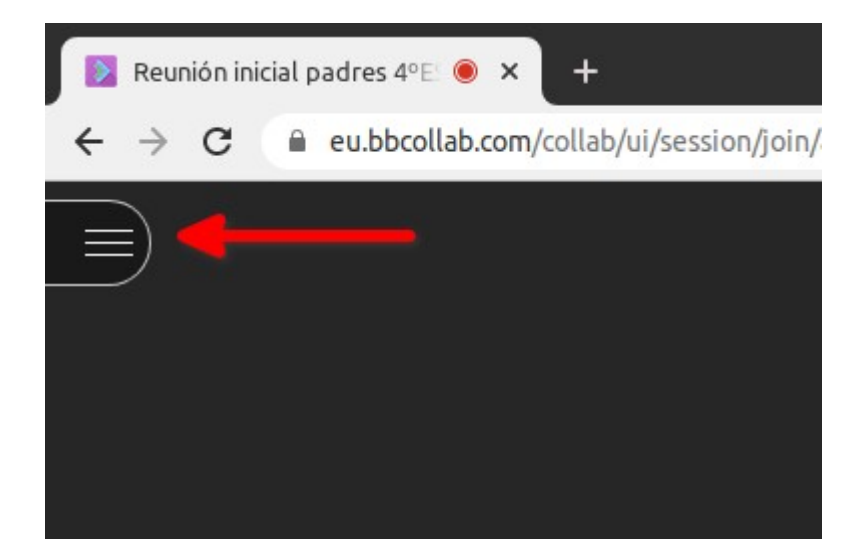

A continuación, en la parte inferior derecha pulse **Cerrar Sesión**.

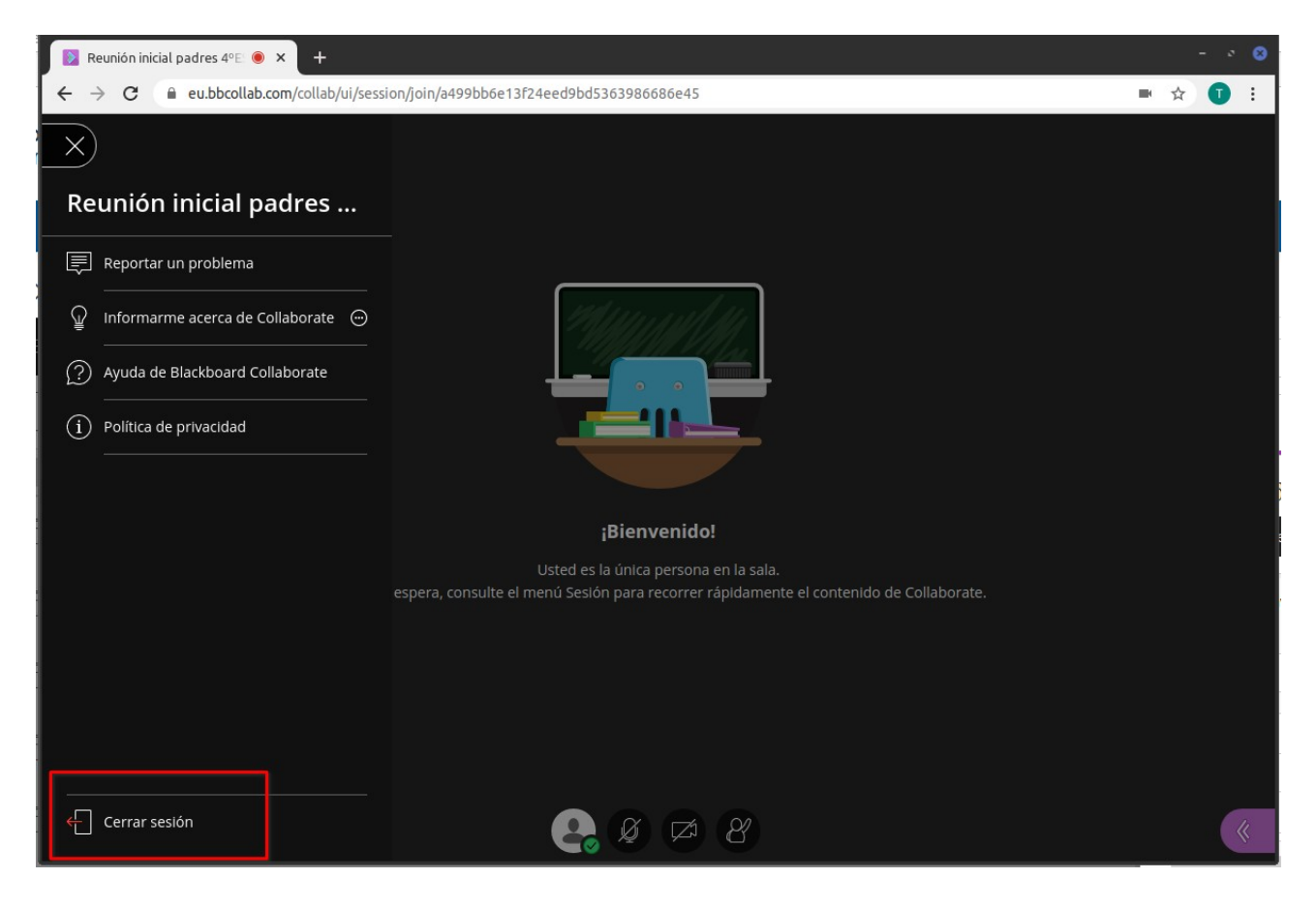